# **REPRODUIRE TOUT OU PARTIE D'UN DOCUMENT SUR UN AUTRE SUPPORT**

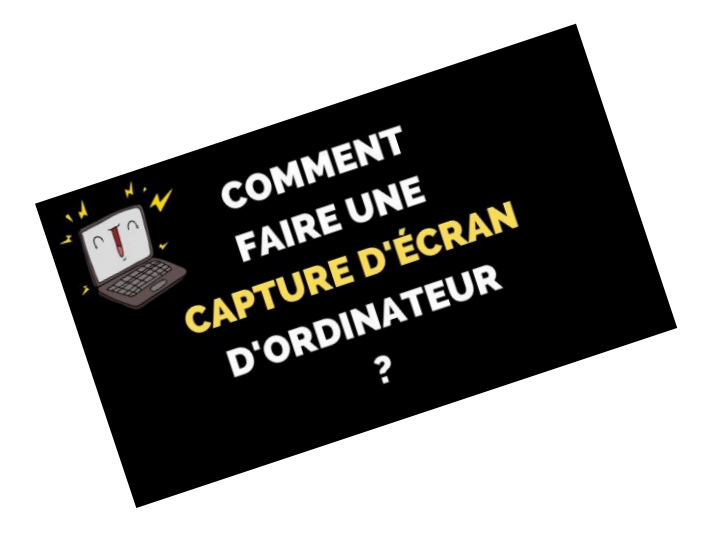

Plusieurs techniques :

- Copier/coller
- Copie d'écran
- Capture d'écran

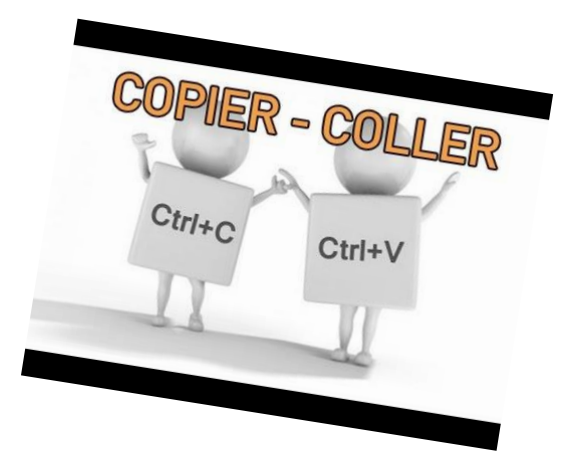

### **A quoi ça sert de copier coller des documents ?**

Il est important de connaître les techniques de **copier/coller**. Cette manipulation peut se faire aussi bien sur les fichiers (photos, documents…) que sur les dossiers. Les techniques présentées ci-après peuvent être appliquées dans divers logiciels :

•un traitement de texte, comme **word,** le **bloc note, excel ou power point**. Vous pourrez **copier** et **coller** du texte**, dupliquer** rapidement un paragraphe ou une phrase pour agrémenter la mise en forme ou revoir la mise en page de vos documents.

•Depuis votre navigateur internet, vous avez possibilité de copier du texte pour ensuite le coller dans un traitement de texte.

•La technique du **coller** vous sera utile lors de la capture d'écran pour déposer votre capture

Dans la pratique, le **copier coller** vous permet d'obtenir une copie exacte d'un élément de votre ordinateur. Cela peut être intéressant par exemple si vous souhaitez appliquer une correction ou réduire la taille d'une photo avant de l'envoyer à un ami par mail. Dans ce cas, vous **copiez** la photo dans le dossier de votre choix, vous manipulez cette photo et vous conservez la photo d'origine dans son emplacement initial.

Autre cas d'usage, vous pouvez vous constituer des modèle de documents, lorsque vous souhaitez écrire un nouveau document vous copiez le modèle d'origine dans un dossier et vous le modifiez par la suite. Vous conservez ainsi le modèle d'origine qui pourra vous resservir dans le futur.

## *Comment faire un copier-coller ?*

Le copier-coller est une manipulation pour dupliquer des données (texte, fichier, dossier …) depuis une source vers une destination. Les données sont temporairement stockées dans un presse-papier.

*Le Presse -papier Windows c'est quoi ?* Un presse-papier est une fonctionnalité qui permet de stocker des données que l'on souhaite dupliquer ou déplacer dans une zone mémoire spéciale de l'ordinateur, appelée la mémoire tampon L'appel de la fonction copier ou couper du système d'exploitation Windows ou d'un logiciel (Word …) enregistre temporairement dans le presse-papier les données sélectionnées. Les données enregistrées dans le presse-papier sont ensuite réutilisables par l'appel de la fonction coller, qui les replace à l'endroit sélectionné par l'utilisateur.

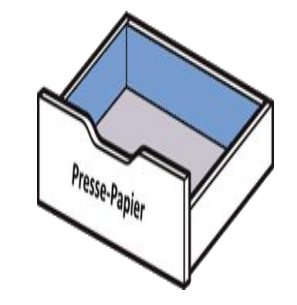

Le copier-coller est une action qui se passe en 3 étapes :

1.On sélectionne le texte à dupliquer

2.On copie.

3.On colle.

Les commandes *copier, couper* et *coller* sont généralement disponibles :

dans la barre d'outils d'une application

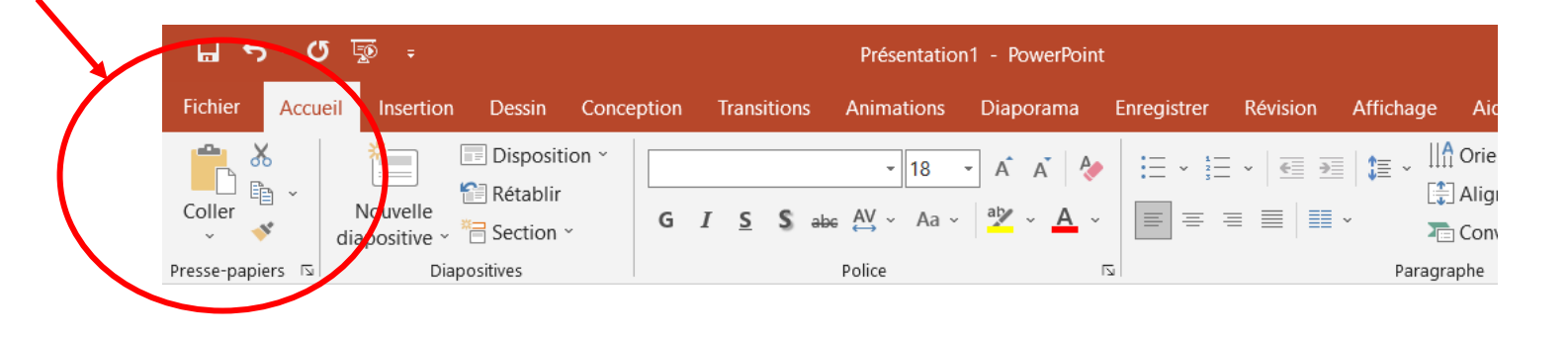

#### **Rechercher dans les menus** Couper Copie **The Options de collage** ĥ G Modifier le texte K Modifier les points Arrière-plan Rechercher "Les commandes Enregistrer en tant qu'image.. \$<br />
Traduire Modifier le texte de remplace. Définir comme forme par déf.  $\left\| \cdot \right\|$  Taille et position... Format de la forme. Nouveau commentaire

dans les menus contextuels

*Pour afficher le menu contextuel, effectuez un clic droit sur un élément sélectionné*

Pour sélectionner *placez votre curseur devant la première lettre du mot, de la phrase ou des paragraphes*

*Avec le clic gauche maintenez le bouton de la souris et faites glisser le curseur pour sélectionner le texte de votre choix.*

ATTENTION la fonction « couper » $\bigwedge$  efface définitivement les données si elles ne sont pas copiées immédiatement. A manipuler avec précaution

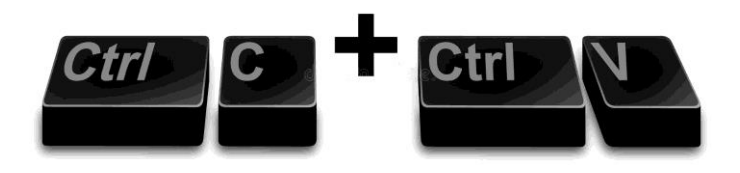

## ou sous la forme de raccourcis clavier : **Ctrl** + C et Ctrl + V.

Pour dupliquer un texte, fichier ou dossier, sélectionnez l'élément à dupliquer :

•faites un clic-droit (menu contextuel) et sélectionnez l'option Copier •ou tapez le raccourci clavier Ctrl + C

Votre texte[,](https://www.coursinfo.fr/wp-content/uploads/2018/06/presse-papier.png) fichier ou dossier a alors été copié dans le presse-papier Windows mais vous ne le voyez pas !

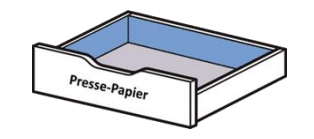

Pour sortir votre fichier du presse-papier, il faut maintenant le coller.

Pour coller votre fichier, positionnez vous à l'endroit où vous souhaitez le coller, puis :

- faîtes un clic-droit (menu contextuel) et sélectionnez l'option Coller
- ou tapez le raccourci clavier Ctrl + V

Votre texte, fichier ou dossier est alors collé dans l'endroit de destination !

## **Faire une copie de l'écran par la touche « Impr. écran » ou « Imp. écr. »**

La **touche** d'impression d'**écran** (abrégée « **Impr**. **écran** » ou « Imp. écr. » (en anglais Print screen) **est** présente sur la plupart des claviers, située habituellement à droite de la **touche** F12. Pour copier appuyer sur cette touche.

Pour coller la sélection, raccourci CrtlV ou menu contextuel « coller » sur le document de destination

Cette fonction présente la particularité de reproduire l'intégralité de l'écran. Il sera ensuite possible de ne sélectionner que la partie à conserver

- Après sélection de l'image
- Dans format de l'image en cliquant sur « Rogner »

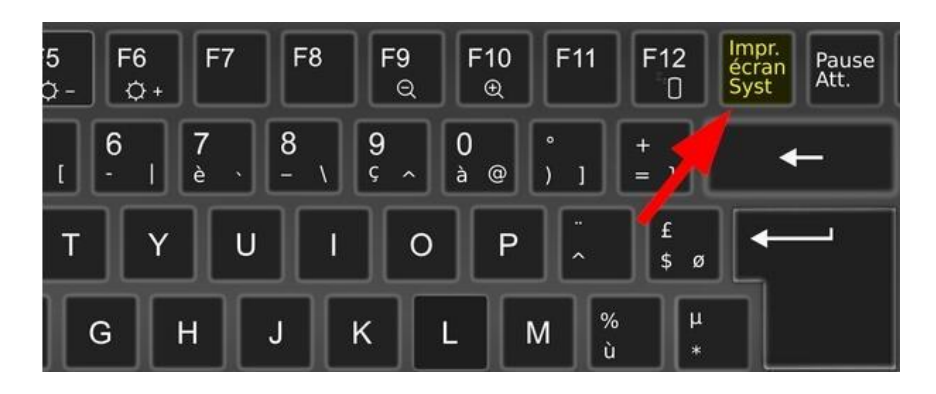

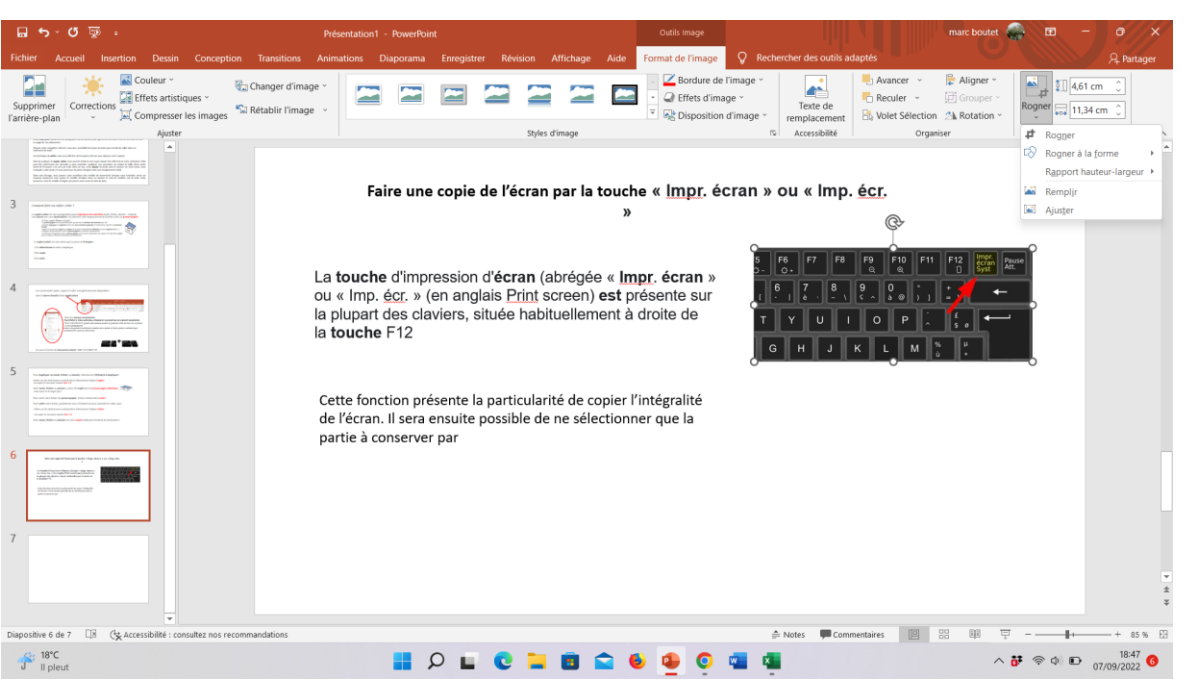

## **FAIRE UNE CAPTURE D'ÉCRAN CLASSIQUE SUR PC WINDOWS 10**

Pour réaliser une capture d'écran, Windows propose un outil très efficace.

Pour accéder à l'outil, parcourez le menu « Démarrez » de votre PC, ou tapez « capture » dans la barre de recherche, puis sélectionnez « **Outil Capture d'écran » de Windows**.

Ou utiliser les raccourcis clavier, et appuyer simultanément sur les touches **Windows, MAJ (Shift) et S**.

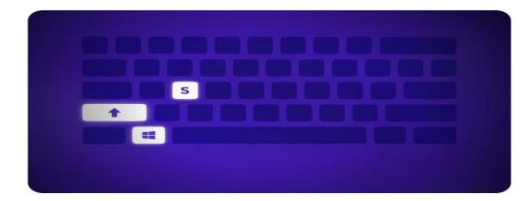

L'écran s'assombrit alors et une petite fenêtre s'ouvre en haut avec 4 options :

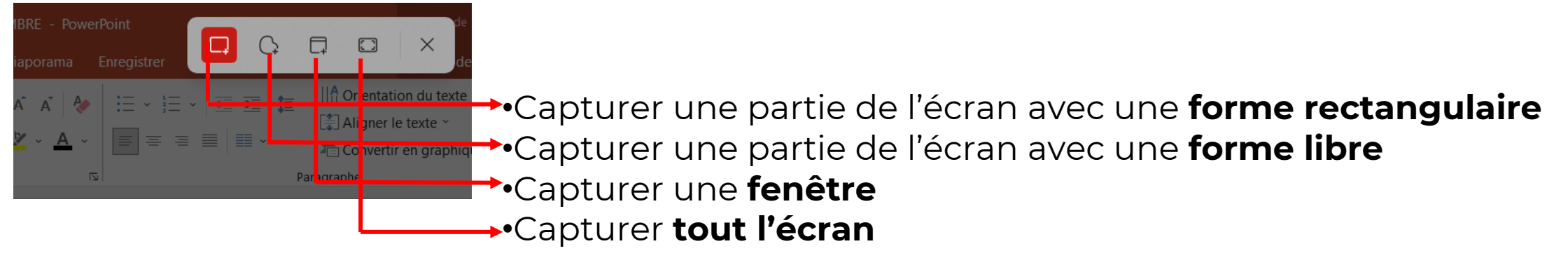

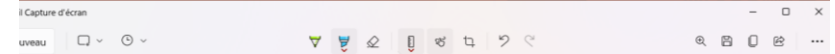

Vous pouvez écrire ou dessiner sur la copie en sélectionnant les boutons **Stylet** et **Surligneur**. Un bouton **Gomme** est là pour supprimer les lignes que vous avez tracées.

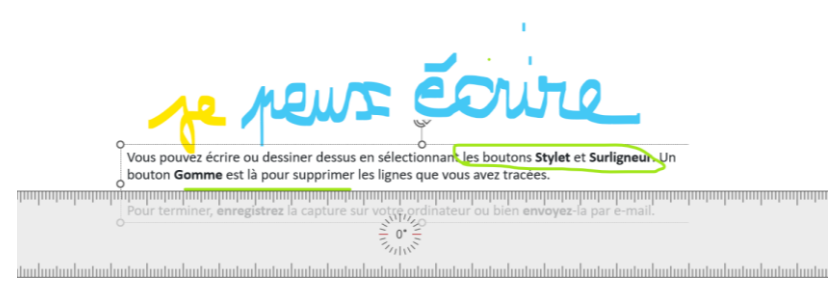

Pour terminer,

- enregistrez la capture sur votre ordinateur si vous souhaitez en conserver une copie
- La « copier » dans le document de destination
- ou bien l'**envoyez** par e-mail